# **Transformer un compte Pop en Imap**

Vous allez créer le compte IMAP et déplacer les messages de votre ancien compte POP vers votre nouveau compte IMAP, comme il est expliqué ci-dessous.

## **Pré-requis**

**Vérifiez que votre fournisseur de messagerie prend en charge l'IMAP**. Vous pouvez consulter la liste des paramètres des principaux FAI francophones :<https://support.mozilla.org/fr/kb/configuration-des-principaux-fournisseur-adresse-internet>

### **Première étape**

- Désactivez du compte POP pour éviter des relèves simultanées des messages :
	- Allez dans **Édition → Paramètres des comptes** :

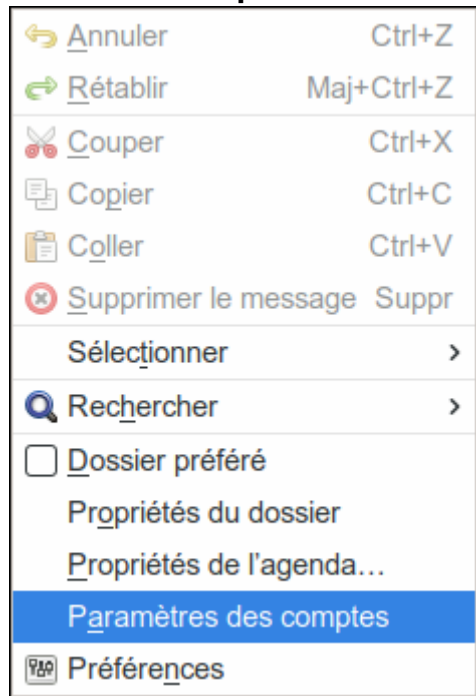

Dans votre compte POP, sélectionnez **Paramètres du serveur** et décochez **Vérifier le courrier au lancement** et **Vérifier les nouveaux messages toutes les XX minutes** :

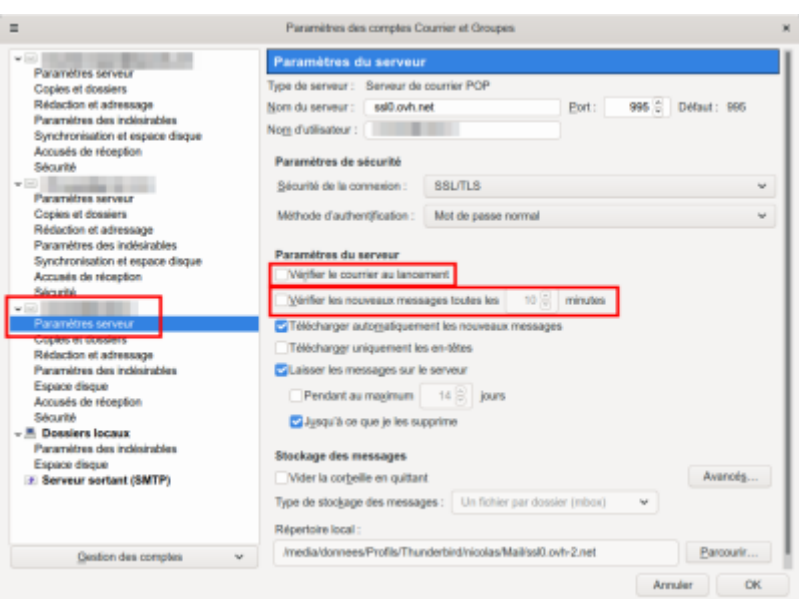

### **Autres étapes**

### **Création du compte IMAP**

1. Ouvrez le menu **Fichier > Nouveau > Compte courrier existant…**

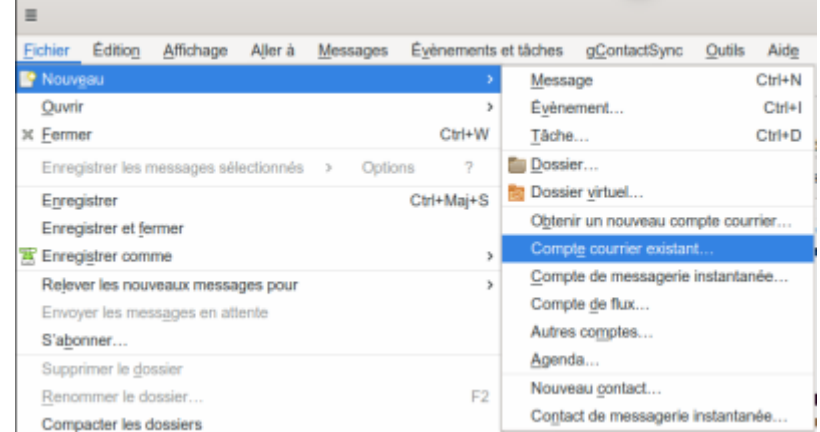

- 2. Configurez votre compte à l'aide de l'assistant, renseignez :
	- Votre nom
	- Votre adresse électronique
	- Votre mot de passe
	- <sup>o</sup> et cochez la case **Retenir le mot de passe**<sup>[1\)](#page--1-0)</sup>

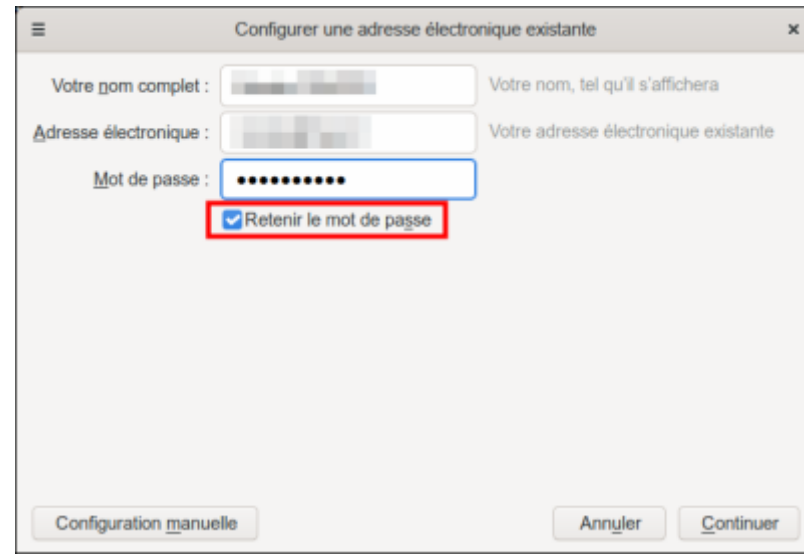

3. Cliquez sur Continuer, sélectionnez **IMAP (dossiers distants)** :

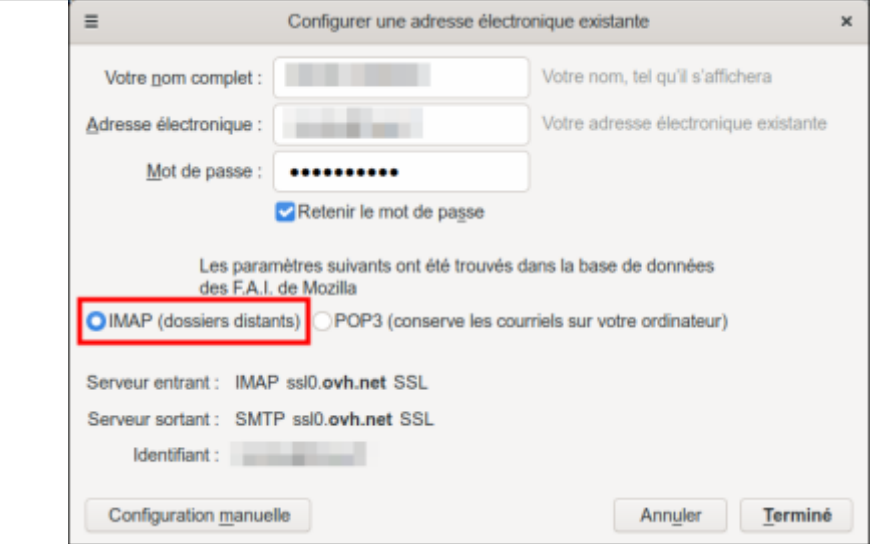

- 4. Cliquez sur Terminé: votre nouveau compte IMAP est créé et apparaît au bas de la liste des comptes de messagerie existants.
- 5. Vérifiez que tout fonctionne et que vos dossiers spéciaux sont correctement reconnus (c'est-àdire que le dossier utilisé pour conserver le courrier envoyé doit avoir sa propre icône, de même que les dossiers Corbeille, Indésirables et Brouillons).

#### **Transfert des messages stockés localement vers le serveur**

Si vous voulez rendre accessibles sur votre compte IMAP des messages ou des dossiers de votre compte POP, il suffit de les sélectionner et les déplacer vers votre compte IMAP en les faisant glisser d'un dossier à l'autre.

Selon le nombre de messages déplacés, cela peut prendre du temps : un peu de patience

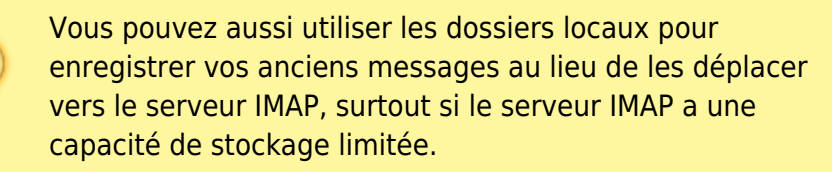

### **Suppression du compte POP**

Quand vous êtes sûr que tous vos messages importants sont déplacés sur le serveur IMAP (ou dans vos dossiers locaux), vous pouvez supprimer le compte POP.

> Vous ne pourrez pas annuler simplement cette action, alors assurez-vous que vous n'avez vraiment plus besoin des messages stockés dans ce compte.

- 1. Ouvrez **Édition > Paramètres des comptes** puis sélectionnez votre compte POP.
- 2. Cliquez sur **Gestion des comptes**, puis sur **Supprimer le compte**.
- 3. Validez par ok dans la fenêtre de confirmation.

Si vous avez créé un nouveau compte de messagerie qui utilise l'IMAP, vous ne pouvez pas supprimer l'ancien compte POP sans supprimer votre adresse de messagerie. Avant de supprimer le compte POP, vous devez informer les correspondants qui envoient des messages à cette ancienne adresse, qu'ils doivent utiliser votre nouvelle adresse et attendre un certain temps avant de supprimer le compte POP pour vous assurer que plus personne ne vous écrit sur cette adresse.

## **Conclusion**

### **Problèmes connus**

## **Voir aussi**

**(fr)** <https://support.mozilla.org/fr/kb/transformer-un-compte-pop-en-imap>

Basé sur « [Transformer un compte Pop en Imap](https://support.mozilla.org/fr/kb/transformer-un-compte-pop-en-imap) » par Mozilla.

#### [1\)](#page--1-0)

Si cette case n'apparaît pas, utilisez l'éditeur de configuration (Édition → Préférences → Avancé, onglet Général et cliquez sur le bouton Éditeur de configuration…), cherchez **signon.rememberSignons**, le mettre à **true** (double-clic dessus) et redémarrez TB.

From: <https://www.nfrappe.fr/doc/>- **Documentation du Dr Nicolas Frappé**

Permanent link:  $\pmb{\times}$ **[https://www.nfrappe.fr/doc/doku.php?id=tutoriel:internet:thunderbird:comptes:pop](https://www.nfrappe.fr/doc/doku.php?id=tutoriel:internet:thunderbird:comptes:pop2imap:start) [2imap:start](https://www.nfrappe.fr/doc/doku.php?id=tutoriel:internet:thunderbird:comptes:pop2imap:start)**

Last update: **2022/11/08 19:40**